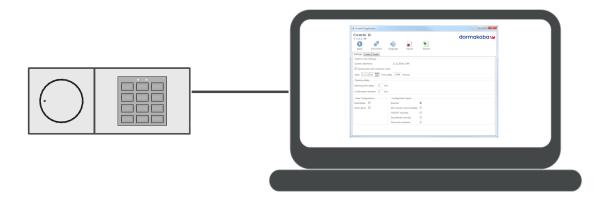

# Combi B 90 PC Software

**User Manual** 

01/2023

EN

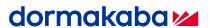

dormakaba Schweiz AG Mühlebühlstrasse 23 8620 Wetzikon Switzerland T: +41 (044 931 61 11

www.dormakaba.com

Copyright © dormakaba 2023 All rights reserved.

No part of this document may be reproduced or used in any form or by any means without prior written permission of dormakaba Schweiz AG.

All names and logos of third-party products and services are the property of their respective owners.

Subject to technical changes.

User Manual Table of contents

## **Table of contents**

| 1   | Gloss                                 | ary                                                  | 5        |  |  |  |
|-----|---------------------------------------|------------------------------------------------------|----------|--|--|--|
| 2   | About                                 | this document                                        | é        |  |  |  |
| 2.1 | Validit                               | ty                                                   | 6        |  |  |  |
| 2.2 | Target group                          |                                                      |          |  |  |  |
| 2.3 | Purpose and objective                 |                                                      |          |  |  |  |
| 2.4 | Additi                                | ional documents                                      | 6        |  |  |  |
| 3   | Scope of delivery                     |                                                      |          |  |  |  |
| 4   | Funct                                 | ionality                                             | 8        |  |  |  |
| 4.1 | Audit                                 | software                                             | 8        |  |  |  |
| 4.2 | Progr                                 | amming software                                      | 8        |  |  |  |
| 5   | Instal                                | lation                                               | 9        |  |  |  |
| 5.1 | Syste                                 | m requirements                                       | 9        |  |  |  |
| 5.2 | Installing the software on a computer |                                                      |          |  |  |  |
| 6   | Opero                                 | ıtion                                                | 10       |  |  |  |
| 6.1 | Estab                                 | lishing a connection to the lock via the PC software | 10       |  |  |  |
| 6.2 | Initiali                              | ization of the software                              | 10       |  |  |  |
|     | 6.2.1                                 | Initialization by using the emergency key            | 10       |  |  |  |
|     | 6.2.2                                 | Initialization by using the Master Code              | 13       |  |  |  |
| 6.3 |                                       | nnecting the lock from the computer                  | 15<br>15 |  |  |  |
| 6.4 | Setting the language                  |                                                      |          |  |  |  |
| 6.5 |                                       | guring the lock via software                         | 16       |  |  |  |
|     | 6.5.1<br>6.5.2                        | Settings                                             | 16<br>27 |  |  |  |
|     | 6.5.3                                 | 3 3 3 4 4                                            | 33       |  |  |  |
|     | 6.5.4                                 | Audit                                                | 39       |  |  |  |
| 6.6 |                                       | ting a configuration                                 | 46       |  |  |  |
| 6.7 | Importing a configuration             |                                                      |          |  |  |  |
| 6.8 | Partial commissioning of the lock     |                                                      |          |  |  |  |
| 7   | Troubleshooting                       |                                                      | 50       |  |  |  |

- 07/2020 Combi B 90 PC Software

5

# 1 Glossary

| Terms         | Meaning                                                                                                    |
|---------------|----------------------------------------------------------------------------------------------------|
| audit         | Approximately 960 events (opening, closing, configuring the lock etc.) are saved in the audit memory of the lock.                                                                                                    |
| button        | An icon that can be clicked with the cursor.                                                                                                    |
| code          | A numerical sequence of 8 digits which consists of an ID and a PIN. It serves as an identification for the operator.                                                                                                    |
| Courier Code  | By using this code it is possible to open the lock without waiting for a defined Time Delay.                                                                                                    |
| CW            | Confirmation Window An adjustable time which starts after the Opening Delay has elapsed. It is only possible to open the lock during the set Confirmation Window.                                                                  |
| Dual Mode     | 2 different valid codes are required to open the lock.                                                                                                    |
| Duress Alarm  | When this function is activated on the lock, a Duress<br>Alarm, imperceptible for the intruder, will be triggered.                                                                                                    |
| Emergency key | By using this physical key it is possible to open the lock mechanically and independently at any time.                                                                                                    |
| ID            | A fixed 2 digit number.                                                                                                    |
| Manager Code  | If the Manager Code with the ID 01 is activated in the PC Software, the following functions can be configured:                                                                                                    |
|               | Configuring or deleting OD/CW                                                                                                    |
|               | Activating or deactivating Dual Mode                                                                                                    |
| Master Code   | This is the highest code in the code hierarchy                                                                                                    |
| OD            | Opening Delay An adjustable time which must pass before it is possible to open the lock.                                                                                                    |
| operator      | The master, the users and courier are operators of the lock.                                                                                                    |
| PIN           | A freely selectable combination of 6 digits.                                                                                                    |
| relative time | The relative time is shown in the audit when the lock time settings do not correspond with the PC time settings.  The relative time is calculated on basis of the PC time settings and only dates back to the last battery change. |
| Setup Code    | By using this code it is possible to open the lock during the assembly in the factory.                                                                                                    |
| User Code     | By using this code it is possible to open the lock. Users can also change their own code.                                                                                                    |

About this document User Manual

## 2 About this document

## 2.1 Validity

This document describes the product:

| Product designation: | dormakaba Combi B 90 programming software |
|----------------------|-------------------------------------------|
| Version:             | 1.0.1.53                                  |

### 2.2 Target group

This document addresses itself to users administering the lock via software.

## 2.3 Purpose and objective

The content of this User Manual gives information on the proper installation of the Combi B 90 programming software on a PC and its operation.

### 2.4 Additional documents

The following documents are available:

• Operating Instruction Combi B 90 with metal input unit

User Manual Scope of delivery

# 3 Scope of delivery

2 software packages are available.

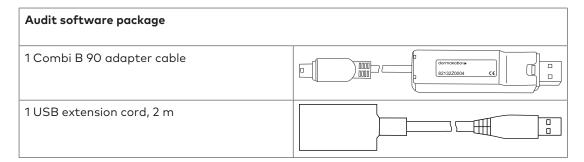

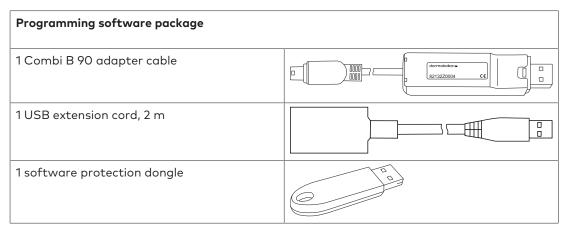

Functionality User Manual

## **4** Functionality

#### 4.1 Audit software

The audit software has the following functions:

- Reading-out audits
- Exporting and importing audits

## 4.2 Programming software

The programming software includes functions for the configuration of the Combi B 90 lock. This makes it possible to configure the lock via software instead of using the input unit.

User Manual Installation

## 5 Installation

#### 5.1 System requirements

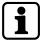

1 unused USB port is required for the audit and 2 USB ports are required for the full version for configuration.

| Operating System     | Windows 10<br>Windows 8<br>Windows 7 |
|----------------------|--------------------------------------|
| Processor            | min. 1.4 GHz (2.4 GHz recommended)   |
| Memory               | 1 GB (2 GB RAM recommended)          |
| Free hard disk space | at least 100 MB free space           |

## 5.2 Installing the software on a computer

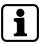

Administrator rights are necessary for the installation of the software.

If error messages occur during the installation or commissioning of the software, the administrator must be contacted.

If the administrator is unable to solve the problem, the local supplier must be contacted for support and given a detailed error description.

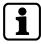

It is recommended to check on a regular basis if software updates are available.

- 1. Download the zipped Combi B 90 programming software file on the local desktop.
- 2. Unpack the .zip-file.
- 3. Uninstall an existing Combi B 30 software.
- 4. Start the installation of the software by double clicking on the setup.exe in the folder.
  - ⇒ The installation wizard is launched.
- 5. Click on the install button.
  - ⇒ The installation starts.
- 6. Pay attention to the messages and notes on the screen during the installation.
- 7. Only continue or restart the PC when prompted.
- $\Rightarrow$  When the steps have been executed successfully, the installation process will be completed.

The start menu is linked.

## **6** Operation

## 6.1 Establishing a connection to the lock via the PC software

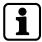

When the connection between the lock and the PC software has been established successfully, the lock will remain permanently activated.

The automatic switch-off of the electronics will not come into effect as long as the PC software is not disconnected.

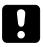

Use the special socket of the input unit only in connection with the original dormakaba CB 90 adapter cable.

A connection must be established between the lock and the computer via the CB 90 adapter cable to be able to use the PC software.

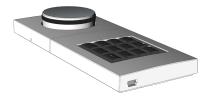

- Plug the Mini USB plug of the CB 90 adapter cable in the Mini USB socket on the side of the input unit.
- 2. Plug the standard USB plug of the CB 90 adapter cable in the interface of the computer.

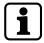

10

If the clock of the lock is not set with one of the time functions either manually or automatically, no real time will be saved in the audit. A calculated relative time will be shown in the read-out.

#### 6.2 Initialization of the software

There are 2 options to initialize the software connection:

- · By using the emergency key
- By using the assigned Master Code

#### 6.2.1 Initialization by using the emergency key

If the Master Code was not activated, the initialization must be executed with the input unit by using the emergency key.

For information on lock opening with the emergency key, see the Operating Instruction Combi B 90 with metal input unit.

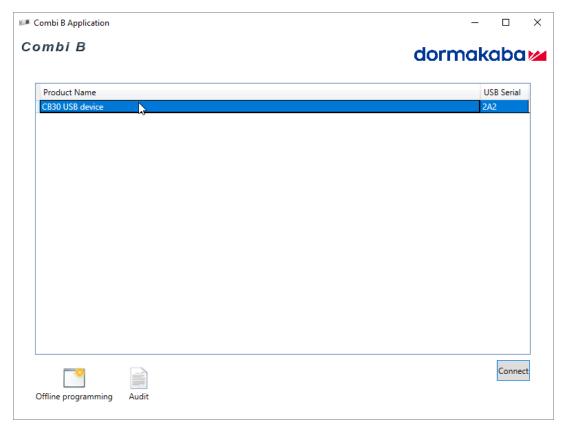

1. Select the detected lock in the software window to initialize the connection.

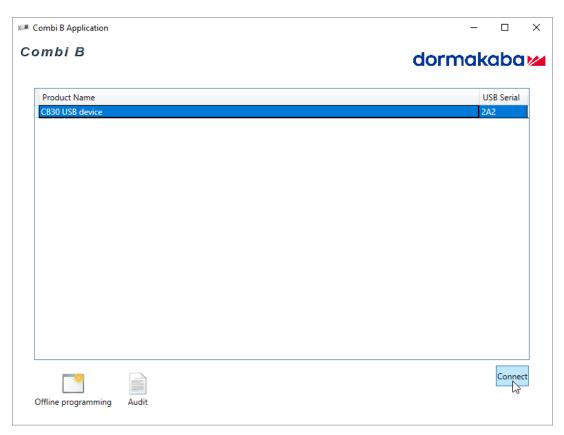

2. Click on Connect.

- 07/2020 Combi B 90 PC Software

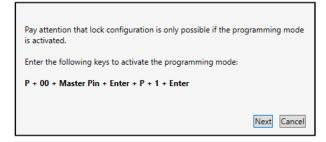

- 3. When this dialog window appears, open the lock by using the emergency key.
- 4. Press P.
- 5. Press **ENTER**.
  - $\, \Rightarrow \, \,$  The green light is on and the acoustic signal sounds twice.
- 6. Press **P**.
- 7. Press **1**.
- 8. Press ENTER.
  - $\Rightarrow$  The green light is on and the acoustic signal sounds twice.

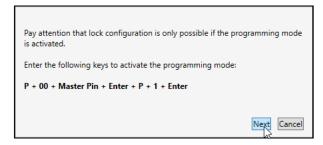

9. Click on Next.

12

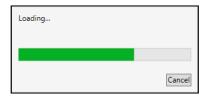

- ⇒ The initialization starts.
- 10. Close the lock by using the emergency key.

#### 6.2.2 Initialization by using the Master Code

The initialization is only possible with an assigned Master Code.

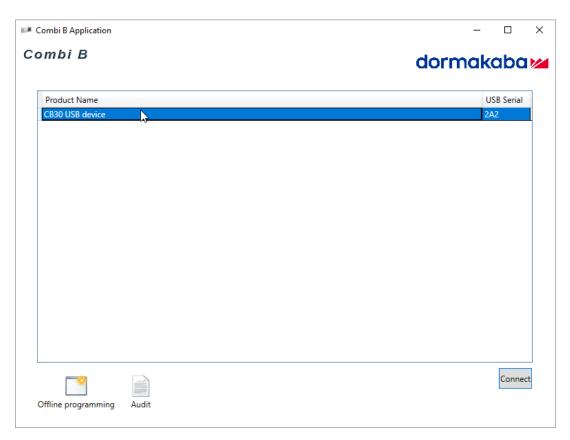

1. Select the detected lock in the software window to initialize the connection.

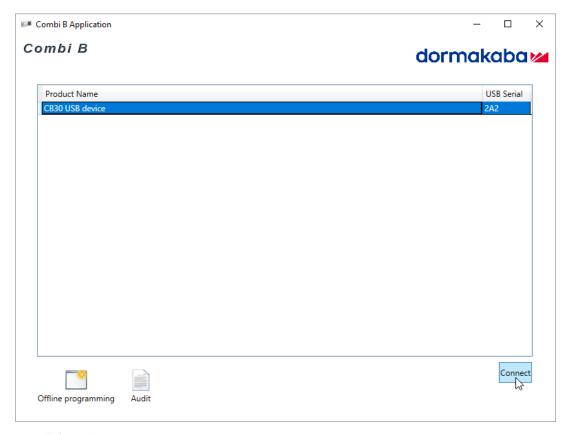

13

2. Click on Connect.

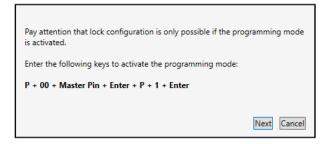

- 3. When this dialog window opens, press  $\mathbf{P}$  on the input unit.
- 4. Enter the valid Master Code **00 XX XX XX**.
- 5. Press **ENTER**.
  - $\Rightarrow$  The green light is on and the acoustic signal sounds twice.
- 6. Press **P**.
- 7. Press **1**.
- 8. Press ENTER.
  - $\Rightarrow$  The green light is on and the acoustic signal sounds twice.

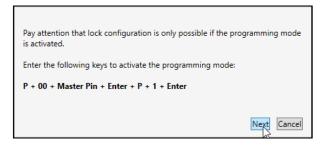

- 9. Click on **Next** in the dialog window.
- 10. Enter the Master Code **00 XX XX XX** in the software.

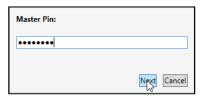

11. Click on Next.

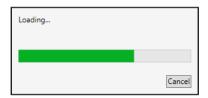

 $\Rightarrow$  The initialization starts.

14

### 6.3 Disconnecting the lock from the computer

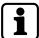

During data transmission it is not possible to end the connection between the lock and the computer by clicking on **Disconnect**.

It is necessary to wait until data transmission is completed.

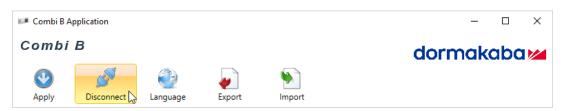

- 1. Click on **Disconnect**.
- 2. Pull the standard USB plug from the PC.
- 3. Pull the Mini USB plug from the input unit.

### 6.4 Setting the language

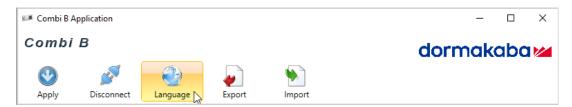

1. Click on Language.

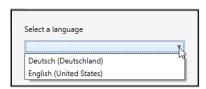

2. Open the drop-down menu.

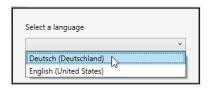

3. Select the preferred language from the drop-down menu.

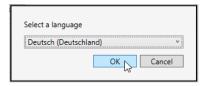

- 4. Click on OK.
- ⇒ The selected language is set.

- 07/2020 Combi B 90 PC Software

### 6.5 Configuring the lock via software

The configuration of the lock via software is only possible with the software protection donale.

- 1. Plug the software protection dongle in an unused PC USB port.
- 2. Start the software.
- 3. Initialize the connection between the lock and the software.
- After the connection has been established successfully, the software will read-out automatically the current configuration of the lock.

#### 6.5.1 Settings

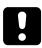

Keep in mind that all selected functions will be transferred automatically to the lock when clicking on **Apply**.

You must pay attention to select only functions which shall be activated.

#### 6.5.1.1 Setting the date and time

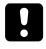

If during a battery change the lock remains de-energized for more than 1 minute, the time must be set again. If the time will not be set again, only the relative time will be saved in the audit.

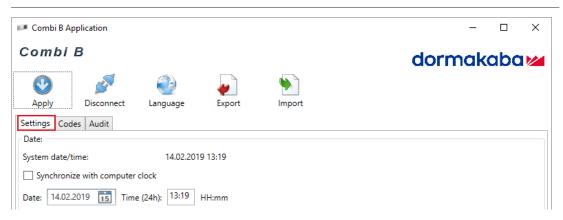

It is possible to transfer the current system time (date and time) or the manually set time to the lock.

#### Setting the date manually

There are 2 options to set the date manually.

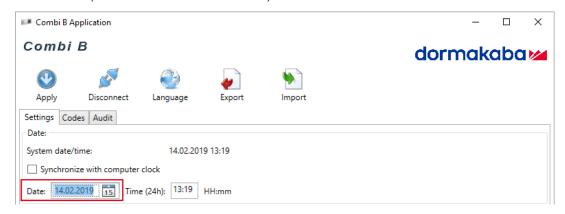

1. Set the date manually in the "date field ".

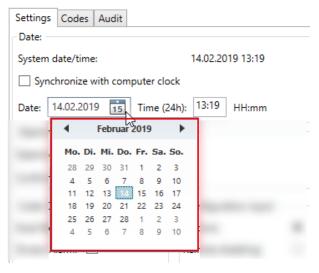

- 2. Alternatively click on the small calendar next to the input field.
  - $\Rightarrow$  A calendar opens.
- 3. Click on the desired date.

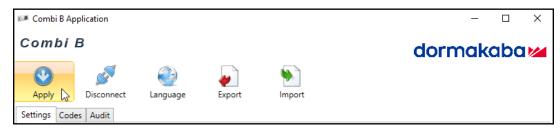

4. Click on Apply.

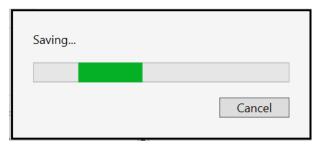

 $\Rightarrow$  The selected date is transferred to the lock.

#### Setting the time manually

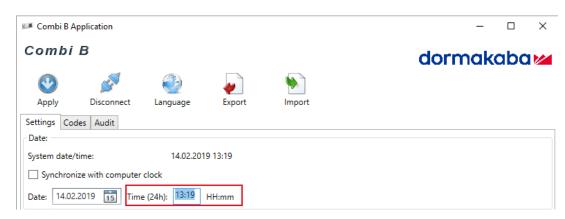

17

1. Enter the desired time (24 h) in the input field.

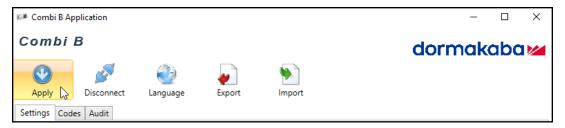

2. Click on Apply.

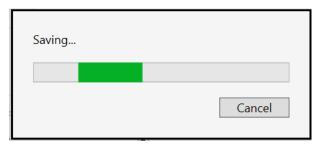

⇒ The desired time is transferred to the lock.

#### Setting date and time automatically

It is possible to set the date and time of the lock automatically with the system time.

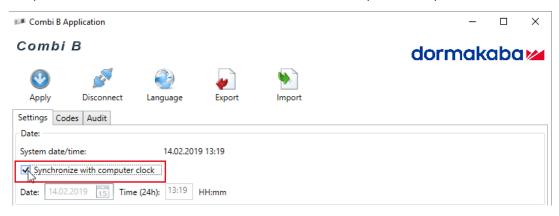

1. Select the checkbox 'Synchronize with the computer clock'.

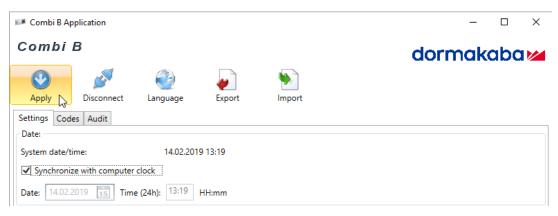

2. Click on Apply.

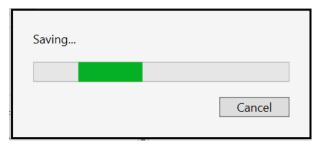

 $\Rightarrow$  The settings are transferred to the lock.

#### 6.5.1.2 Opening Delay and Confirmation Window

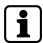

If this function is selected both values the Opening Delay and the Confirmation Window must be unequal to zero. Both values must be zero when this function shall not be activated.

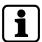

If the function OD/CW is activated and values for OD/CW were defined, those values are valid for the Master Code, Manager Code and all activated User Codes except for the Courier Code. The Courier Code can still open the lock.

To activate the Opening Delay, the possible value to be defined is between 1 and 99 minutes. To activate the Confirmation Window, the possible value to be defined is between 1 and 19 minutes.

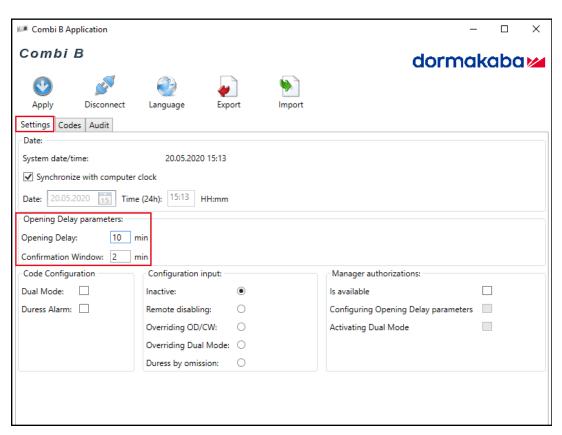

- 1. Enter a defined time period in the input field for the Opening Delay.
- 2. Enter a defined time period in the input field for the Confirmation Window.

- 07/2020 Combi B 90 PC Software

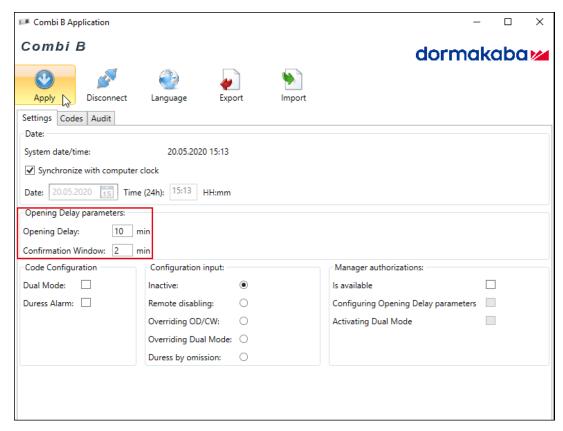

3. Click on Apply.

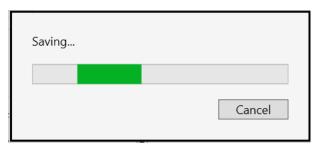

⇒ The function Opening Delay and Confirmation Window is activated.

#### 6.5.1.3 Activating Dual Mode

It is possible to configure the lock in a way that 2 activated codes are required for lock opening e.g. the Master Code and any other second code or any 2 other codes.

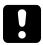

Make sure to activate at least 2 codes for Dual Mode operation.

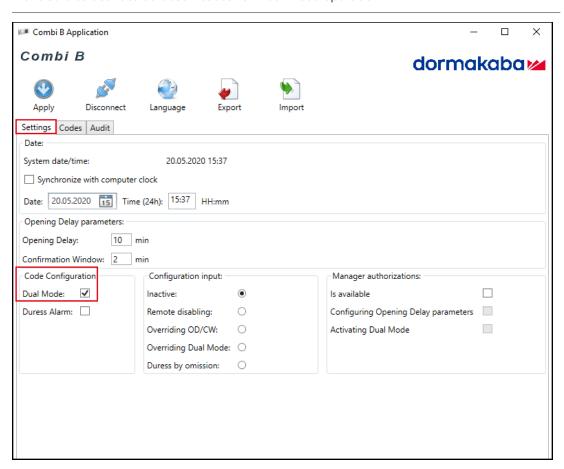

1. Select the checkbox 'Dual Mode'.

- 07/2020 Combi B 90 PC Software

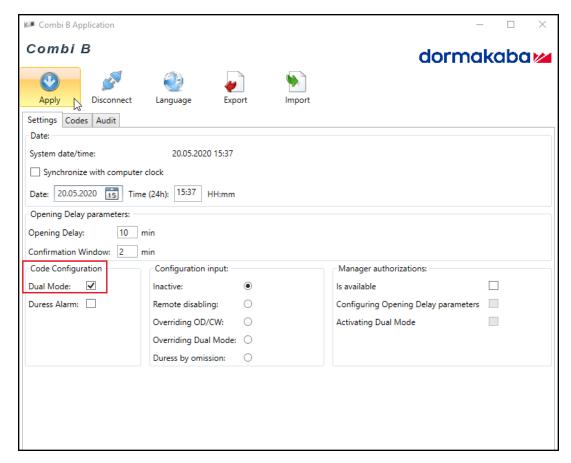

2. Click on Apply.

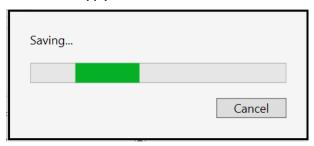

⇒ The function Dual Mode is activated.

#### 6.5.1.4 Activating Duress Alarm

It is possible for the operator to activate a Duress Alarm which is imperceptible for the aggressor. To trigger a Duress Alarm, the value 1 must be added to or deducted from the last digit of a valid opening code.

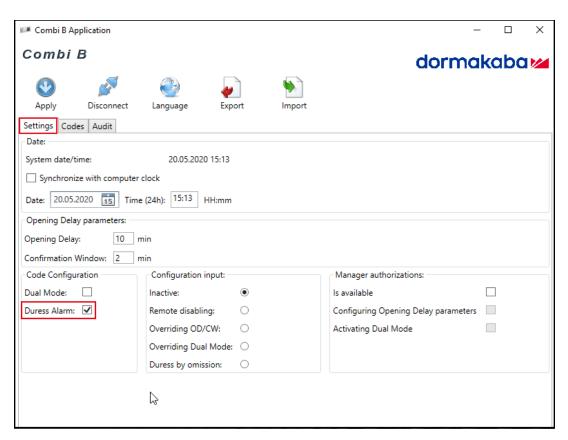

1. Select the checkbox 'Duress Alarm'.

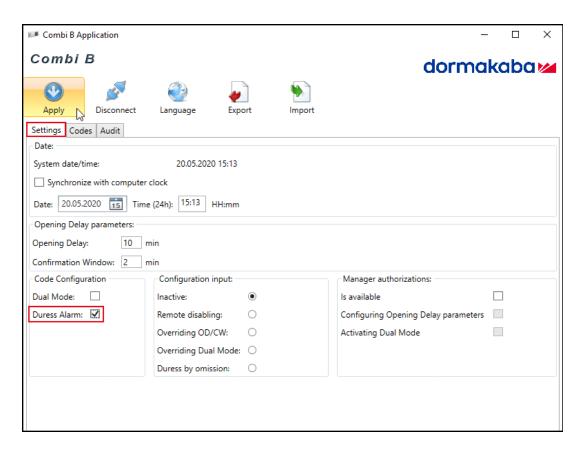

23

#### 2. Click on Apply.

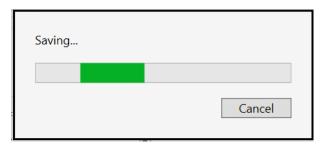

⇒ The function 'Duress Alarm' is activated.

#### 6.5.1.5 Manager Code configuring Opening Delay parameters

If the code with the ID 01 is set and the Manager Code is activated (the checkbox 'Is available' is selected), the Manager can change or delete the Opening Delay parameters.

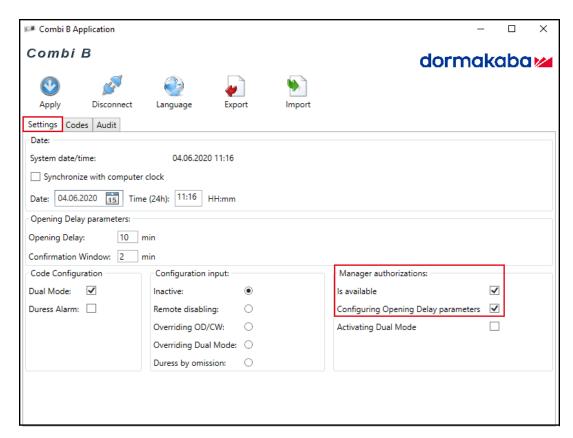

- If the Manager Code has not yet been activated, select the checkbox 'Is available' under manager authorizations to activate the Manager Code.
- 2. Select the checkbox 'Configuring Opening Delay parameters'.

Combi B 90 PC Software - 07/2020

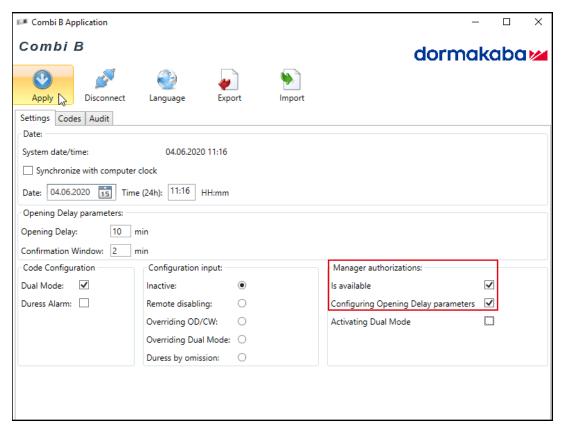

3. Click on Apply.

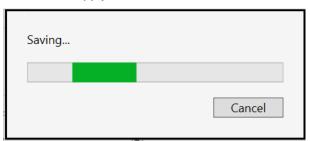

 $\Rightarrow$  The function 'Configuring Opening Delay parameters' is activated.

- 07/2020 Combi B 90 PC Software

#### 6.5.1.6 Manager Code activating and deactivating Dual Mode

If the code with the ID 01 is set and the Manager Code is activated (the checkbox 'Is available' is selected), the Manager can activate or deactivate the Dual Mode.

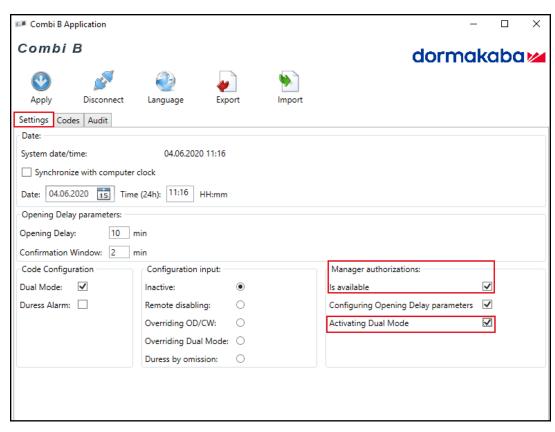

- 1. If the Manager Code has not yet been activated, select the checkbox 'Is available' under manager authorizations to activate the Manager Code.
- 2. Select the checkbox 'Activating Dual Mode'.

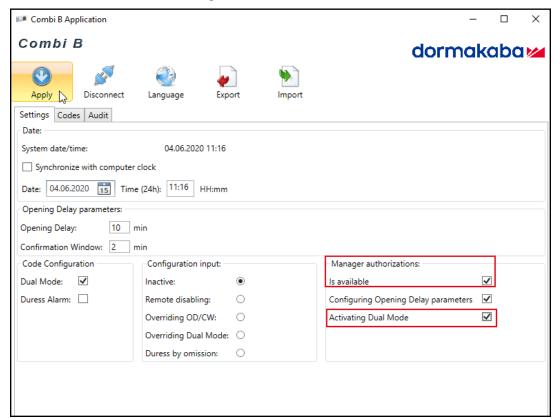

3. Click on Apply.

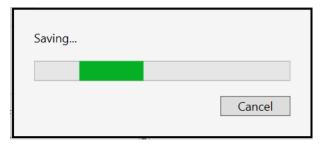

 $\Rightarrow$  The function 'Activating Dual Mode' is activated.

#### 6.5.2 Configuring the inputs

#### 6.5.2.1 Remote disabling

If an input signal has been applied, the lock will be deactivated. Each key press is confirmed by a beep signal but the code entry will not be transferred to the

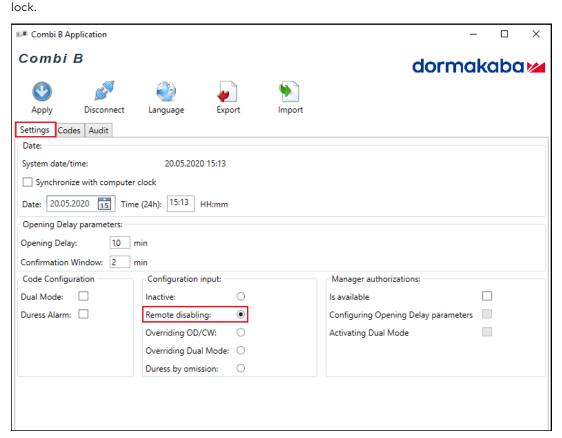

1. Select the checkbox 'Remote disabling'.

- 07/2020 Combi B 90 PC Software

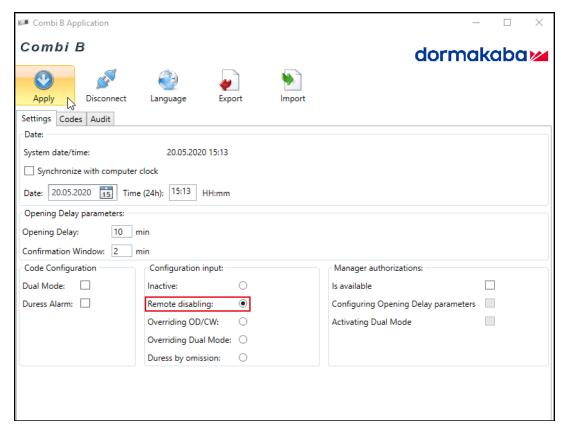

2. Click on Apply.

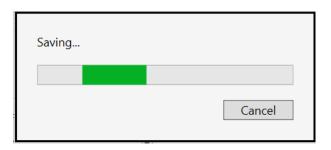

 $\Rightarrow$  The function 'Remote disabling' is activated.

#### 6.5.2.2 Overriding Opening Delay and Confirmation Window

When the function 'Overriding Opening Delay and Confirmation Window' is activated and an input signal has been applied, any set Opening Delay and Confirmation Window will be overridden.

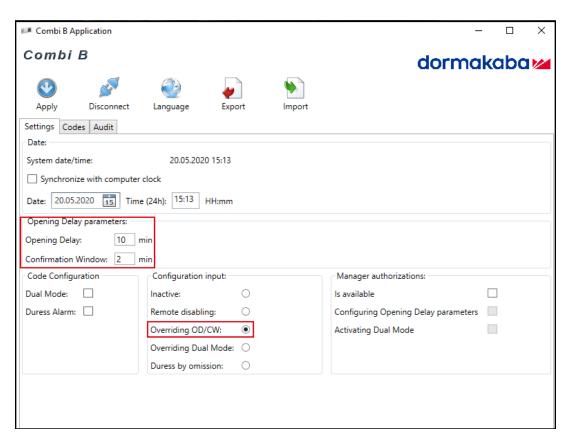

1. Select the checkbox 'Overriding OD/CW'.

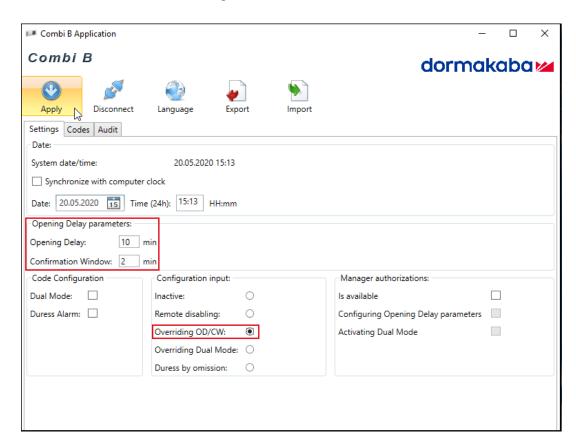

29

2. Click on Apply.

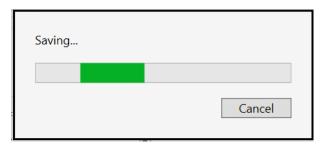

⇒ The function 'Overriding OD/CW' is activated.

#### 6.5.2.3 Overriding Dual Mode

When the function 'Overriding Dual Mode' is activated and an input signal has been applied, the activated Dual Mode will be overridden and the lock can be opened in Single Mode. No second code is required.

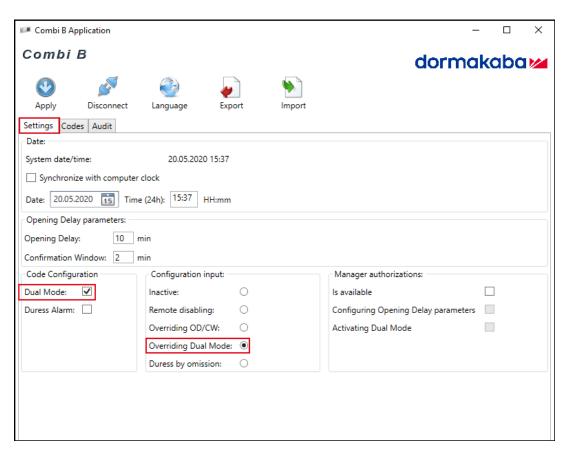

1. Select the checkbox 'Overriding Dual Mode'.

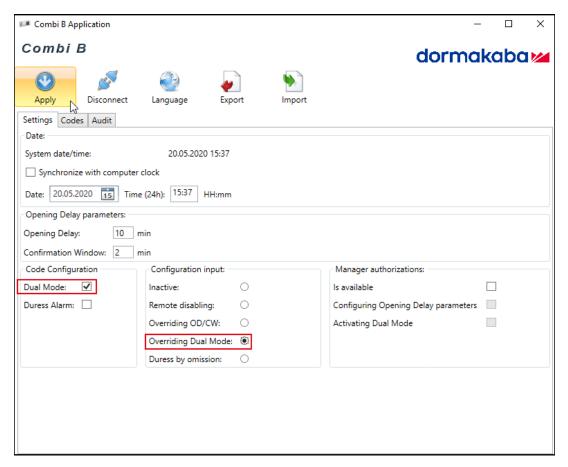

#### 2. Click on Apply.

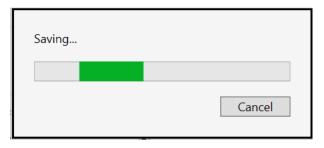

⇒ The function 'Overriding Dual Mode' is activated.

- 07/2020 Combi B 90 PC Software

#### 6.5.2.4 Duress by omission

If the function 'Duress by omission' is activated and a code is entered, a Duress Alarm will be triggered. To prevent the lock from triggering a Duress Alarm, a constant input signal must have been applied at least 5 seconds before entering a code.

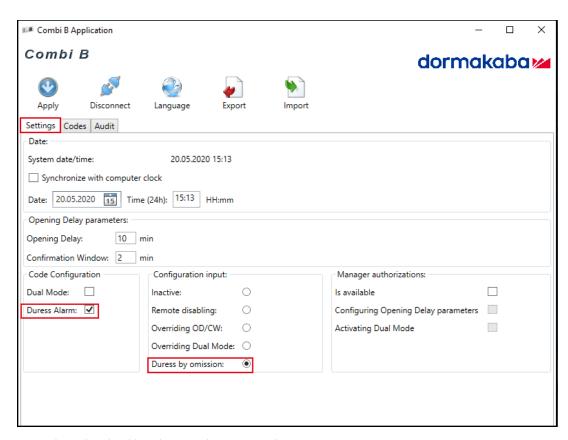

1. Select the checkbox 'Duress by omission'.

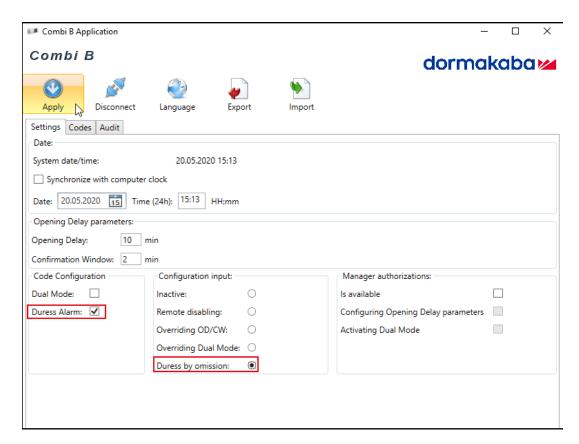

#### 2. Click on Apply.

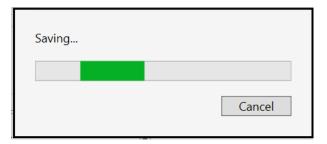

 $\Rightarrow$  The function 'Duress by omission' is activated.

#### 6.5.3 Codes

#### 6.5.3.1 Activating and deactivating codes

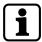

2 audit entries are generated when a new code is assigned to an already added ('active') user. One entry for the old user code 'unused' and a second entry for the new user code "active".

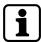

There are 90 codes. 1 Master Code with the ID 00, 1 Manager Code with the ID 01 when the Manager is activated, 88 User Codes and 1 Courier Code with the ID 95.

If the Manager Code is not activated, there are 89 User Codes.

On the **Codes** tab it is possible to add, enable, disable and delete users.

- 07/2020 Combi B 90 PC Software

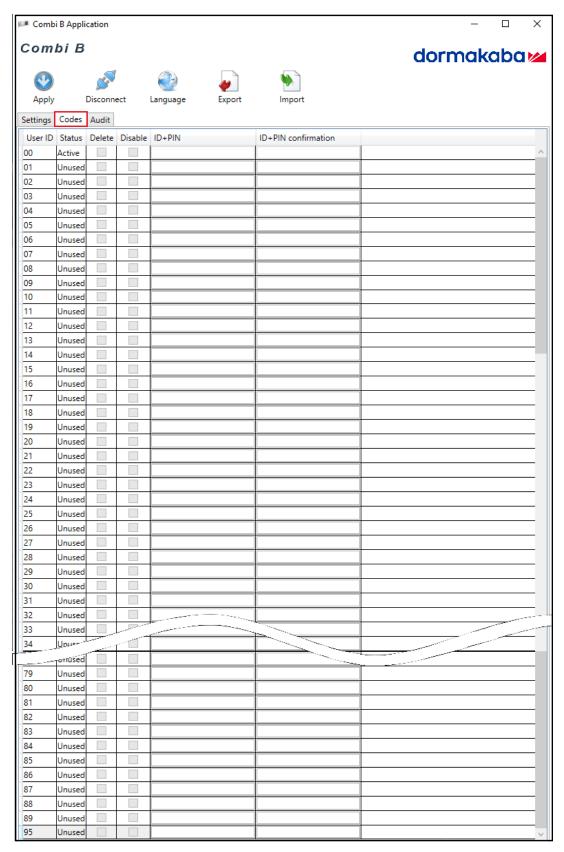

· The first column shows the user ID.

34

- The second column shows the current status of the users.
  - The status 'active' means that a code was assigned to a user.
  - The status 'unused' means that the respective user was either deleted or is unused.
- To disable or delete users, the function 'disable' or 'delete' must be selected in the checkbox.

#### **Activating codes**

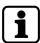

It is possible to change or cancel code entries or any selected function before clicking on **Apply**. Otherwise all selected settings will be transferred to the lock.

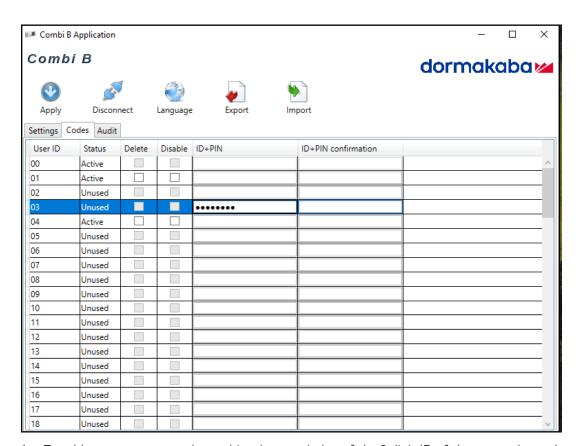

1. To add a user, enter a code combination consisting of the 2 digit ID of the respective code and 6 freely selectable digits.

- 07/2020 Combi B 90 PC Software

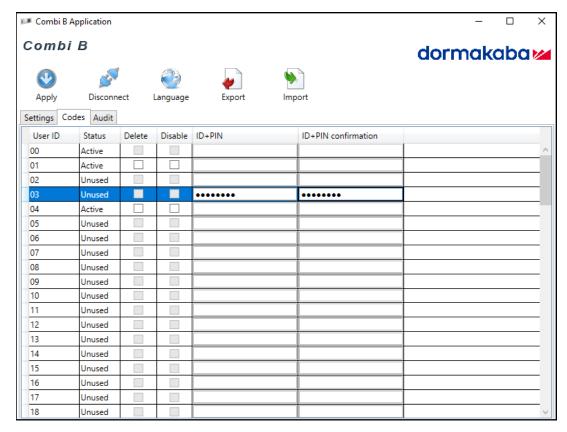

2. Repeat the same code for confirmation.

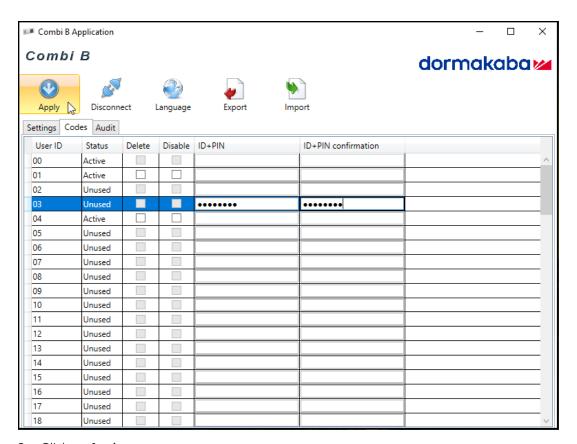

3. Click on Apply.

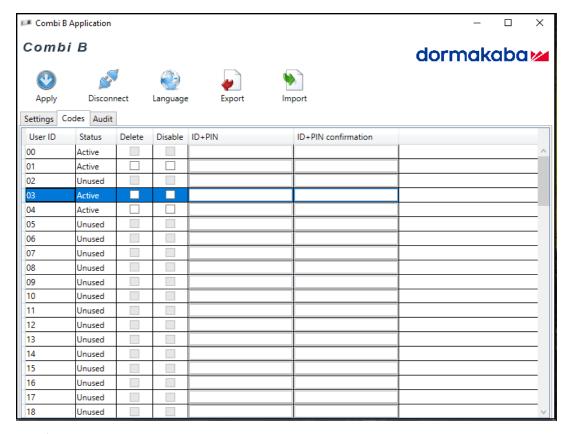

 $\Rightarrow$  The user is now active.

### 6.5.3.2 Deleting or disabling codes

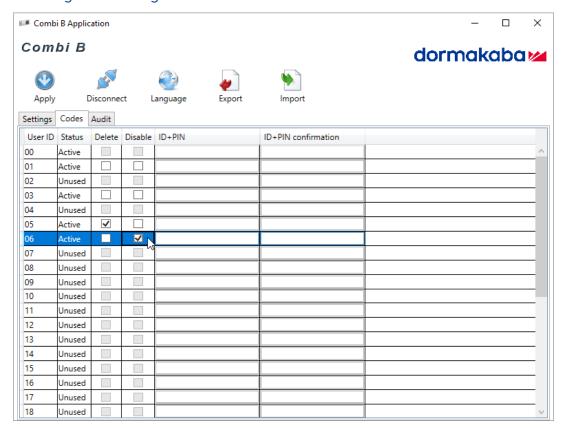

37

1. Select the codes to be disabled or deleted in the checkbox.

- 07/2020 Combi B 90 PC Software

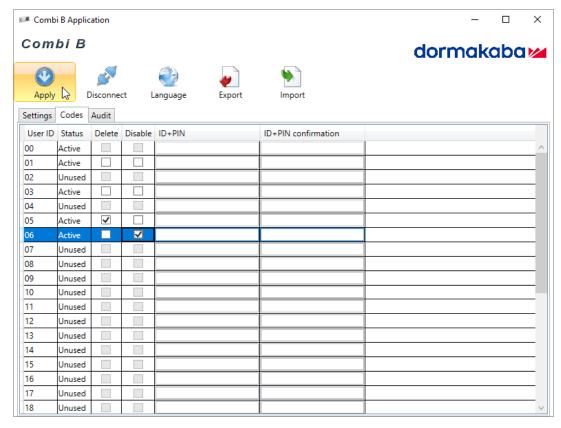

2. Click on Apply.

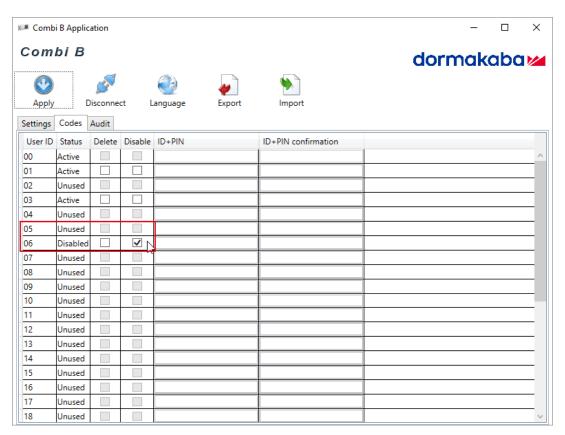

 $\Rightarrow$  The selected codes are now unused or disabled.

#### 6.5.4 Audit

#### 6.5.4.1 Reading-out audits

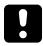

If during a battery change the lock remains de-energized for more than 1 minute, the time must be set again. If the time will not be set again, only the relative time will be saved in the audit.

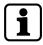

If the clock of the lock is not set with one of the time functions either manually or automatically, no real time will be saved in the audit. A calculated relative time will be shown in the read-out.

The audit memory is the event memory of the lock which saves approximately 960 events regarding configuration or operation.

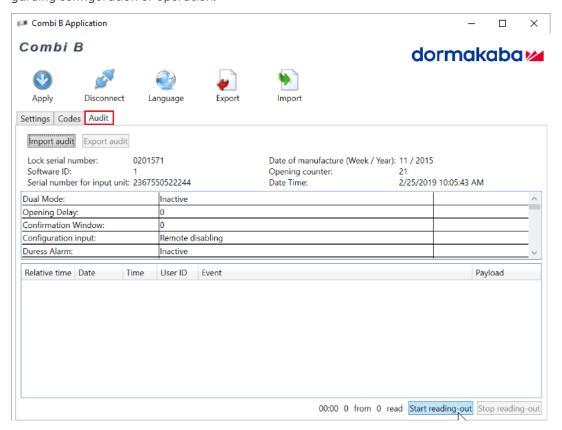

1. Click on Start reading-out.

- 07/2020 Combi B 90 PC Software

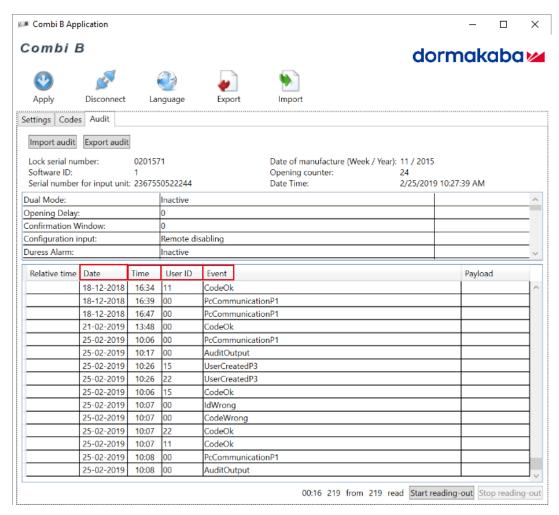

In the generated audit the events are listed according to date, time and user ID.

- The first column shows the 'Relative time'. This time is shown when the lock time settings do not correspond with the PC time settings. The 'Relative time' is calculated on basis of the PC time settings and only dates back to the last battery change. Earlier events will not have a time stamp.
- The second column shows the dates of each event listed in a time sequence starting with the oldest date and ending with the most current date.
- In the third column the time of each event is listed.
- The column 'User ID' shows which function was performed by which user.
- The column 'Events' lists all performed events.

| Event             | Description                                                |  |
|-------------------|------------------------------------------------------------|--|
| Opened            | The lock is opened.                                        |  |
| OpenedByKey       | The lock was opened with the emergency key.                |  |
| CodeOK            | The correct code was entered, but the lock was not opened. |  |
| CodeOkOvStart     | The correct code was entered to start the Opening Delay.   |  |
| CodeOKDuressAlarm | The Duress Code was entered.                               |  |
| DualCodeFirstOk   | The first code was entered correctly.                      |  |
| DualCodeSecondOk  | The second code was entered correctly.                     |  |
| CodeWrong         | A wrong code was entered to open the lock.                 |  |

| Event                                    | Description                                                     |  |
|------------------------------------------|-----------------------------------------------------------------|--|
| ldWrong                                  | A user tried to open the lock with no activated or existing ID. |  |
| Closed                                   | The lock is closed.                                             |  |
| AhkNeutralizedP9                         | The pick-up contact message has been reset.                     |  |
| AhkSet                                   | The pick-up contact has been set.                               |  |
| AuditOutput                              | The audit was read-out.                                         |  |
| BlockingPeriod1                          | Blocking period 1 (1 minute blocking time was triggered).       |  |
| BlockingPeriod2                          | Blocking period 2 (2 minutes blocking time was triggered).      |  |
| BlockingPeriod4                          | Blocking period 4 (4 minutes blocking time was triggered).      |  |
| BlockingPeriod8                          | Blocking period 8 (8 minutes blocking time was triggered).      |  |
| BlockingPeriod16                         | Blocking period 16 (16 minutes blocking time was triggered).    |  |
| CodeStateRequestedP6                     | The code status request was activated (P6) .                    |  |
| ConfirmationWindowOpeningDe-layP2        | The Opening Delay was changed (P2).                             |  |
| DualCodeDisabled                         | The Dual Mode was disabled (P7).                                |  |
| DualCodeEnabled                          | The Dual Mode was enabled (P7).                                 |  |
| ExternalPowerAvailable                   | External power available.                                       |  |
| ExternalPowerNotAvailable                | No external power available.                                    |  |
| PcCommunicationP1                        | The PC communication mode was activated on the lock (P1).       |  |
| DuressAlarmDisabled                      | The Duress Alarm was disabled (P8).                             |  |
| DuressAlarmEnabled                       | The Duress Alarm was enabled (P8).                              |  |
| UnderVoltage                             | Battery low voltage.                                            |  |
| MasterCreatedUserP3                      | The master created a user (P3).                                 |  |
| MasterActivatedOrDeactivate-dUserP4      | The master activated or deactivated a user (P4).                |  |
| MasterDeletedUserP5                      | The master deleted a user (P5).                                 |  |
| MasterChangedPermission                  | The master changed the authorization of the manager.            |  |
| TimeWasChangedORSet                      | The time was changed or set.                                    |  |
| ManagerCreatedUserP3                     | The manager created a user (P3).                                |  |
| ManagerActivatedOrDeactivate-<br>dUserP4 | The manager activated or deactivated a user (P4).               |  |
| ManagerDeletedUserP5                     | The manager deleted a user (P5).                                |  |
| ManagerChangedTimeDelay                  | The manager changed an Opening Delay.                           |  |
| ManagerLocksDualCode                     | The manager deactivated the Dual Mode.                          |  |
| TimeDelayAbort                           | Cancellation of Opening Delay.                                  |  |

### 6.5.4.2 Exporting audits

After the process of reading-out is finished, it is possible to export the audit as TXT or XML file or as an encrypted non-changeable CBE format.

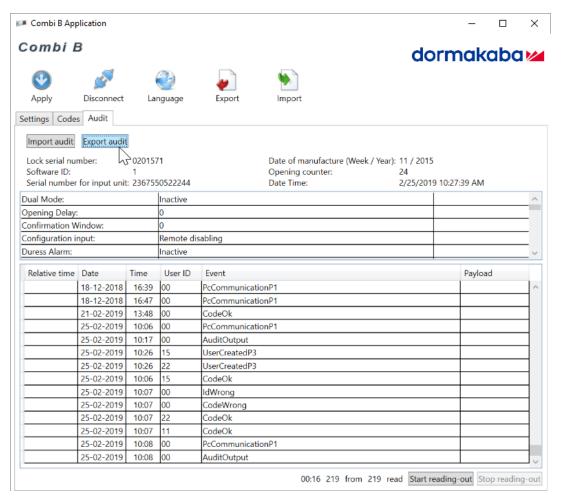

Click on Export audit.

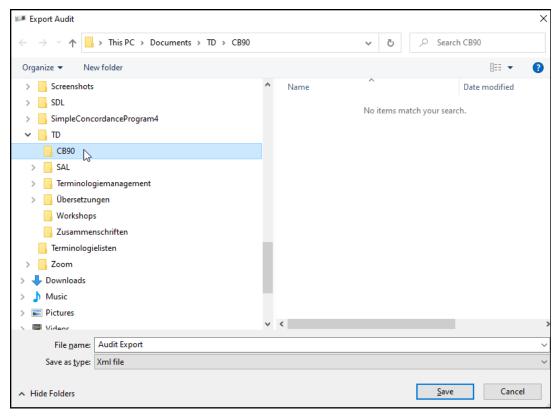

- $\Rightarrow$  A window opens to select the storage path.
- 2. When the selected storage path has been set, a name must be given for the audit export.

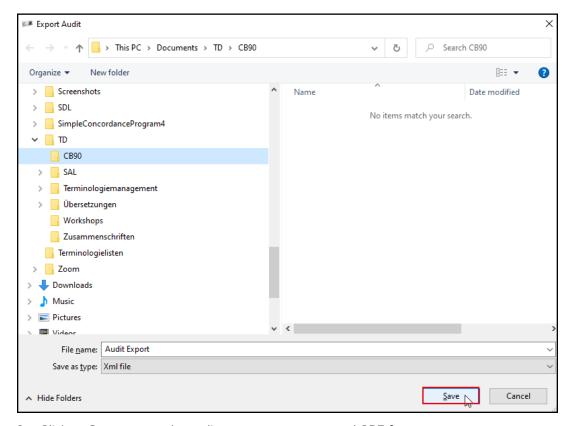

3. Click on Save to save the audit export as an encrypted CBE format.

- 07/2020 Combi B 90 PC Software

#### 6.5.4.3 Importing audits

Whenever necessary, it is possible to import the encrypted CBE format of the audit in the software.

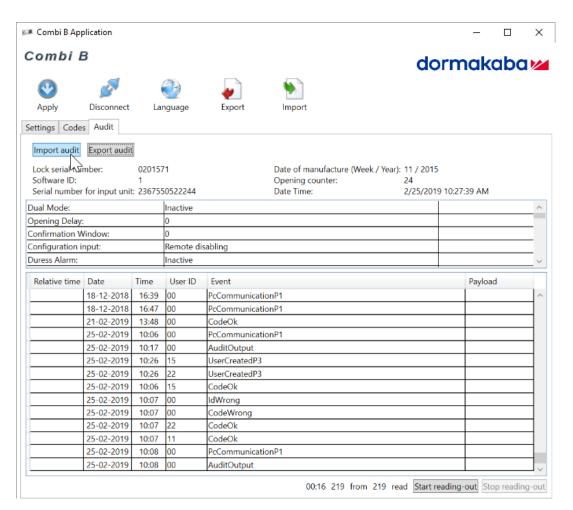

Click on Import audit.

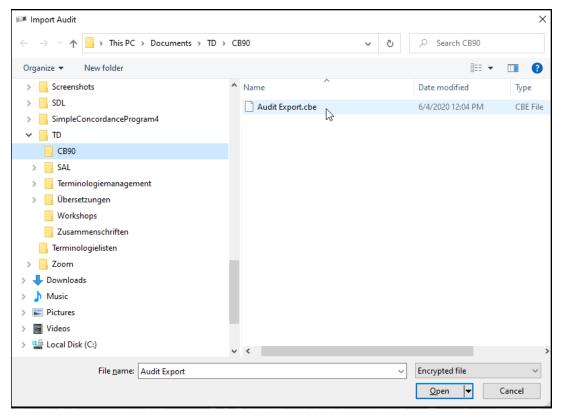

- $\Rightarrow$  A window opens to select the storage path.
- 2. When the selected storage path has been set, select the CBE file with the audit export.

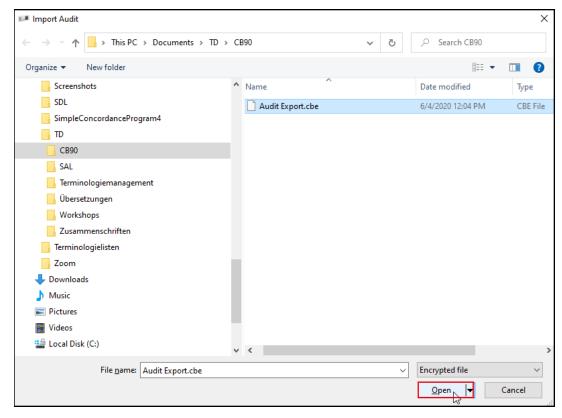

- 3. Click on **Open** to load the audit export.
- ⇒ The TXT or XML format can be evaluated in other software.

- 07/2020 Combi B 90 PC Software

## 6.6 Exporting a configuration

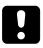

Keep in mind that it is not possible to save codes.

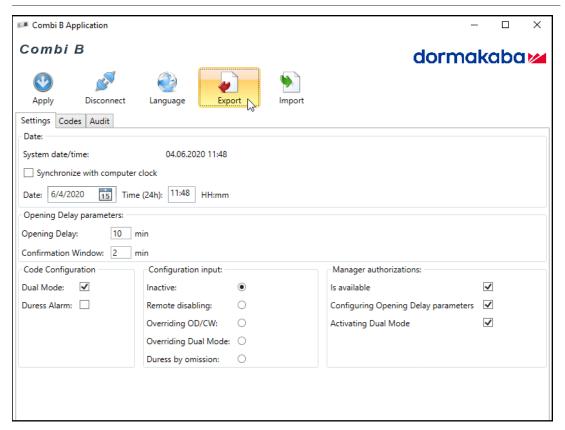

Click on Export.

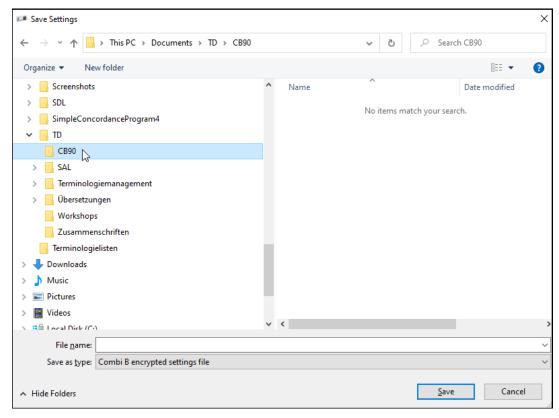

 $\Rightarrow$  A window opens to select the storage path.

2. When the selected storage path has been set, a name must be given for the configuration.

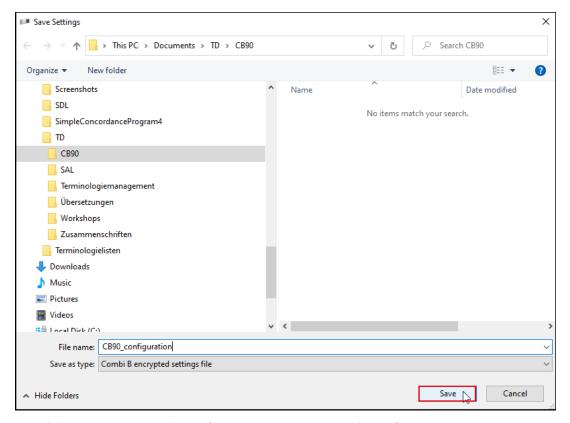

3. Click on **Save** to save the configuration as an encrypted CBS format.

## 6.7 Importing a configuration

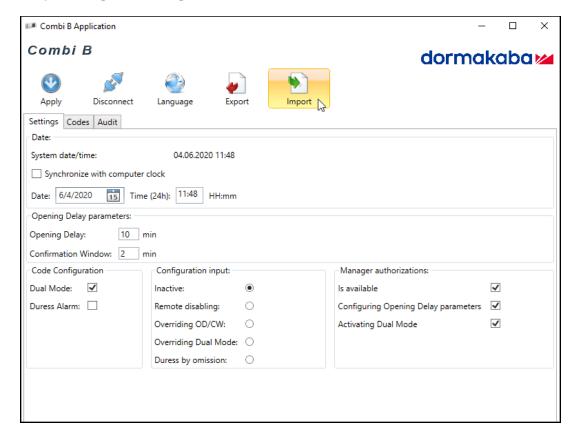

47

1. Click on **Import**.

- 07/2020 Combi B 90 PC Software

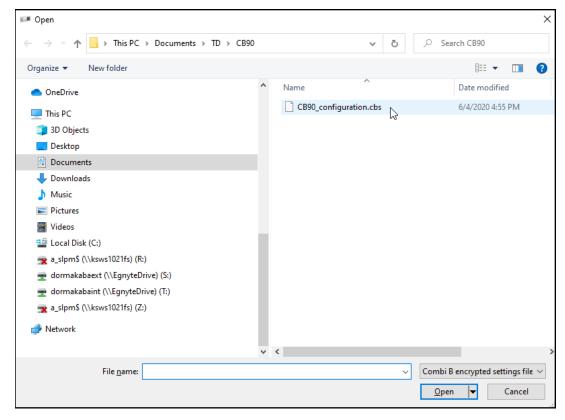

- $\Rightarrow$  A window opens to select the storage path.
- 2. When the selected storage path has been set, select the desired configuration as CBS format.

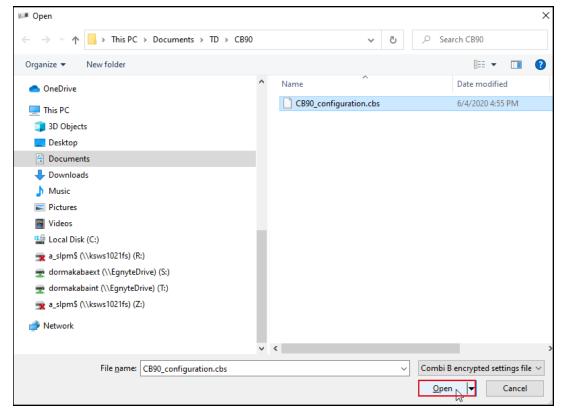

3. Click on **Open** to load the configuration.

## 6.8 Partial commissioning of the lock

Partial commissioning is a process in which a configuration is written in the lock without activating its functions. A precondition is that the lock is in factory mode and a programming software is available.

The desired configuration is generated or imported and transferred to the lock. The lock still opens when the Setup Code is entered.

Partial commissioning has the advantage that it is possible to transfer the configuration but the lock must still be opened with the Setup Code during installation and for test purposes.

As long as there is no Master Code, the preset configuration is not active. If the lock is configured for partial commissioning, all configured settings must be documented and the customer must be informed.

- 07/2020 Combi B 90 PC Software

Troubleshooting User Manual

# 7 Troubleshooting

| Error message                                                                                                    | Cause                                                                                                    | Solution                                                                                                    |
|----------------------------------------------------------------------------------------------------|----------------------------------------------------------------------------------------------------|----------------------------------------------------------------------------------------------------|
| Startup view: No CB30 USB device available.                                                                                                    | USB adapter cable is not plugged in the PC.                                                                                       | Plug the USB adapter cable in the PC.                                                                                                    |
|                                                                                                    | USB adapter cable is damaged.                                                                                                    | Call the vendor for technical support.                                                                                                    |
| There is no valid license programmed on the dongle for the Combi B application.                                                                                                    | The software protection dongle is not plugged in the PC.  There is no valid Combi B 90 license on the software protection dongle. | Plug the software protection dongle in the PC.  Call the vendor for technical support.                                                                    |
| Pay attention that lock configuration is only possible if the programming mode is activated.  Enter the following keys to activate the programming mode: P + 00 + Master PIN + Enter + P + 1 + Enter | USB adapter cable is not plugged in the input unit.                                                                               | Plug the USB adapter cable in the input unit.                                                                                                    |
|                                                                                                    | The connection to the input unit is interrupted.                                                                                  | <ol> <li>Remove the USB adapter cable from the PC.</li> <li>Restart the program.</li> <li>Reset the lock to factory settings by pressing "PP".</li> </ol> |
| Not in programmming mode,<br>enter a valid Master PIN!                                                                                                    | Lock is not in program-<br>ming mode.                                                                                             | Enter in programming mode.                                                                                                    |
|                                                                                                    | The Master Code was not entered.                                                                                                  | 2 Enter a valid Master Code.                                                                                                    |
|                                                                                                    |                                                                                                    | Open the lock with the emergency key.                                                                                                    |
|                                                                                                    |                                                                                                    | Enter in programming mode.                                                                                                    |
| Master PIN is invalid!                                                                                                    | The Master Code was not entered correctly.                                                                                        | Enter the correct Master<br>Code.                                                                                                    |
| Not enough active users for Dual Mode.                                                                                                    | No second valid code was entered.                                                                                                 | Enter a second valid code.                                                                                                    |
| An Opening Delay needs a<br>Confirmation Window!                                                                                                    | There is no defined value for the Confirmation Window.                                                                            | Enter a defined value to     set the Confirmation Win- dow.                                                                                               |
|                                                                                                    |                                                                                                    | 2 Cancel the operation.                                                                                                    |
|                                                                                                    | There is no defined value for the Opening Delay.                                                                                  | 3 Enter a defined value to set the Opening Delay.                                                                                                    |
| Confirmation PIN does not match with first PIN!                                                                                                    | The code confirmation does not match with the first entered code.                                                                 | Confirm the first entered code by repeating the same code again.                                                                                          |

Combi B 90 PC Software - 07/2020